# **First Time Log into Judiciary Systems**

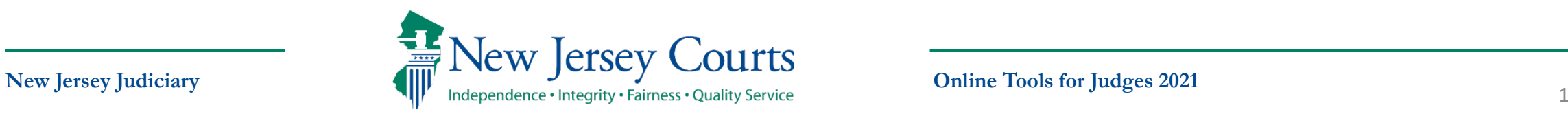

# **First Time Signing onto Judiciary Systems**

- All Judiciary users are issued a Windows account and temporary password
	- The account and password will be issued by [JUATS.Mailbox@njcourts.gov.](mailto:JUATS.Mailbox@njcourts.gov)
		- (Please email [juats.mailbox@njcourts.gov](mailto:juats@njcourts.gov) to request your user ID)
- After receiving your ID, you must set up your account. **This must be completed on a Judiciary PC or Laptop.**
- After turning on a Judiciary PC or Laptop
	- Enter Your User Name (first.lastname)
	- 2. Enter Temporary Password, (issued by JUATS)
	- 3. Click the right arrow to continue

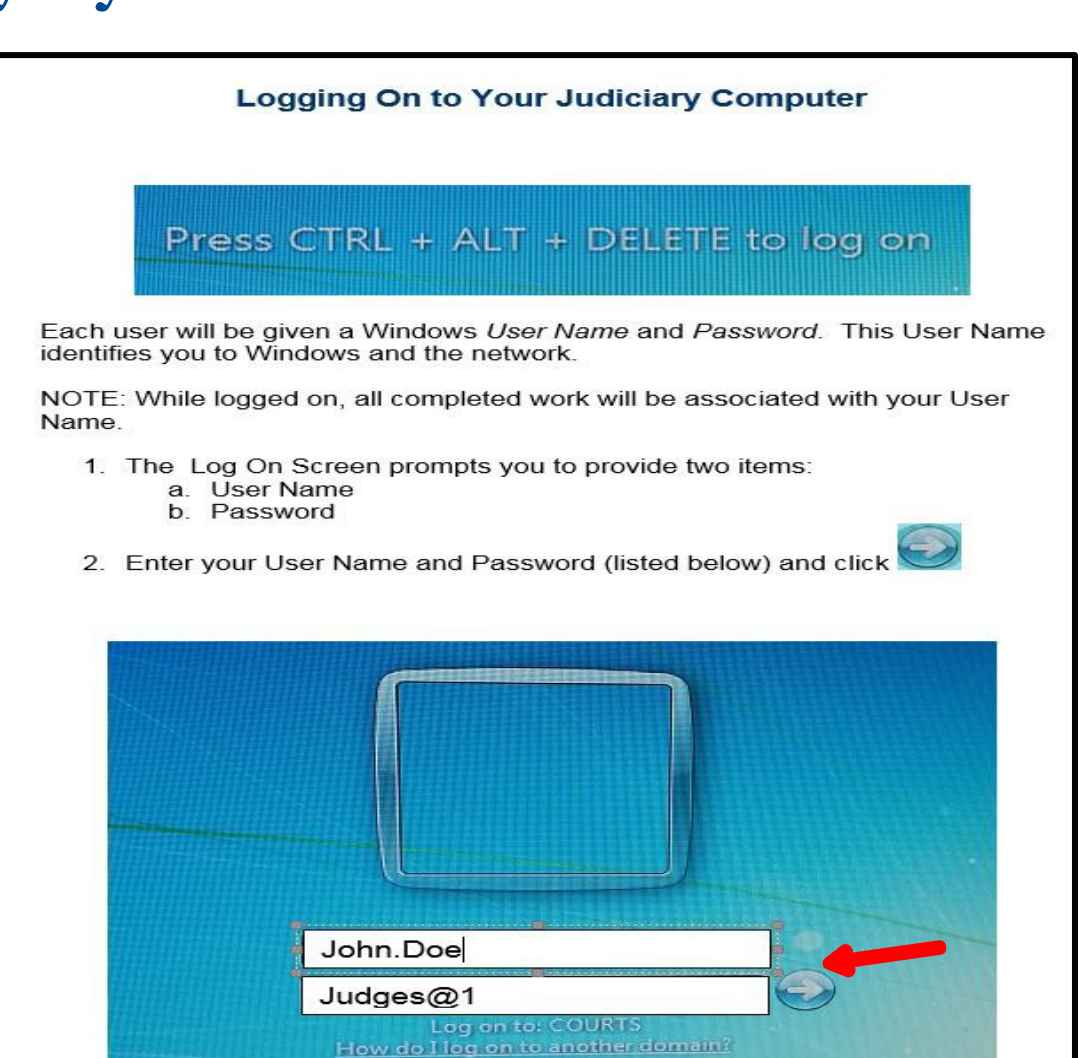

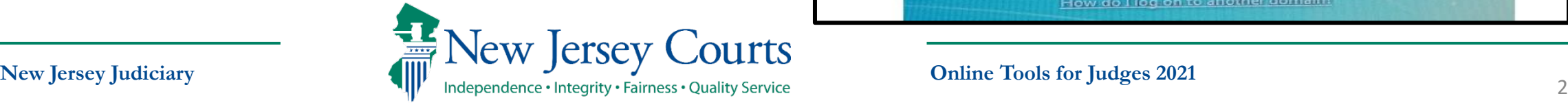

# **Logging into a Judiciary PC or Laptop**

- 1. First-time users will be prompted to change their temporary password before accessing the Judiciary systems.
- 2. Click **OK.**

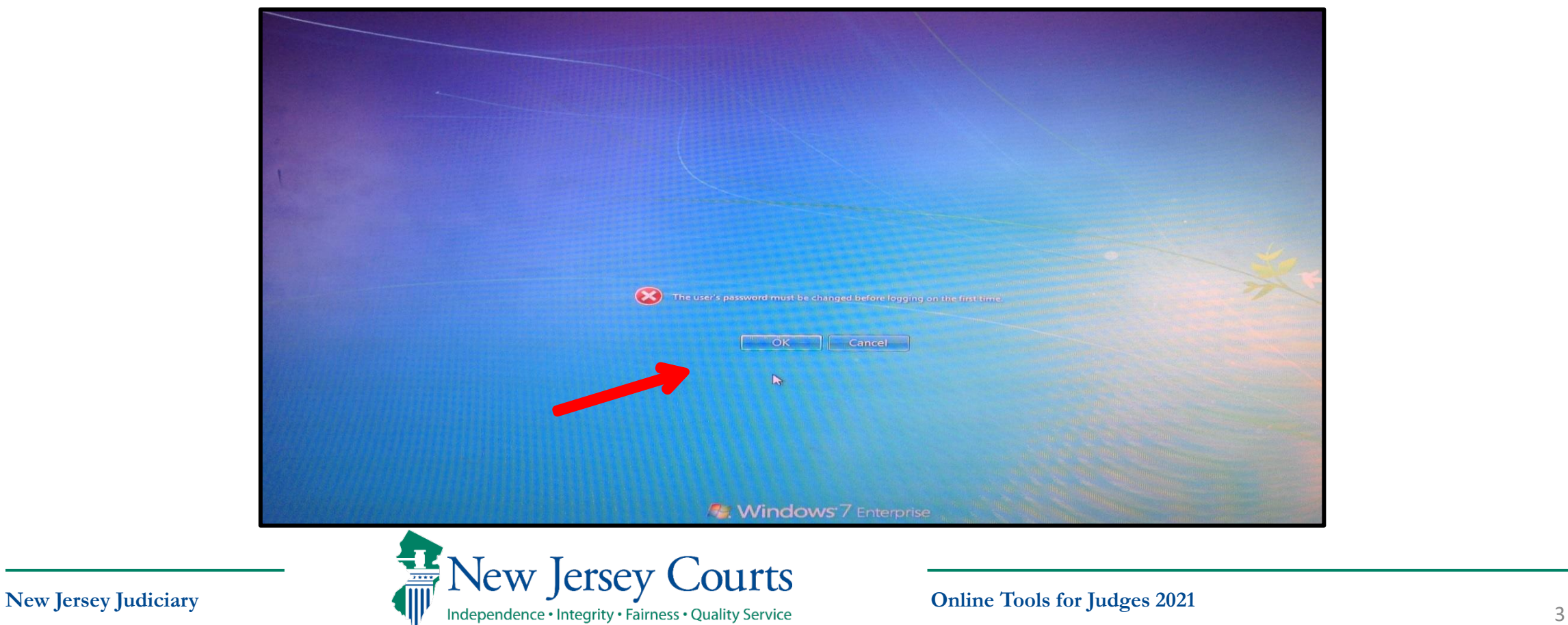

# **Creating a Judiciary Password**

- 3. In the New password field type a new password.
	- The password **must have exactly 8 characters.**
	- Have at least one Upper **and** at least one Lower Case character.
	- Have a least one number.
	- Have at least one of the following characters, **@#\$**
- 4. Type your new password again in the "Confirm password" field and click the right arrow when completed.

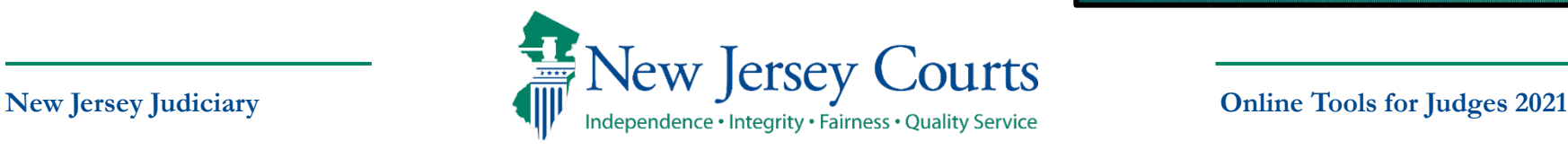

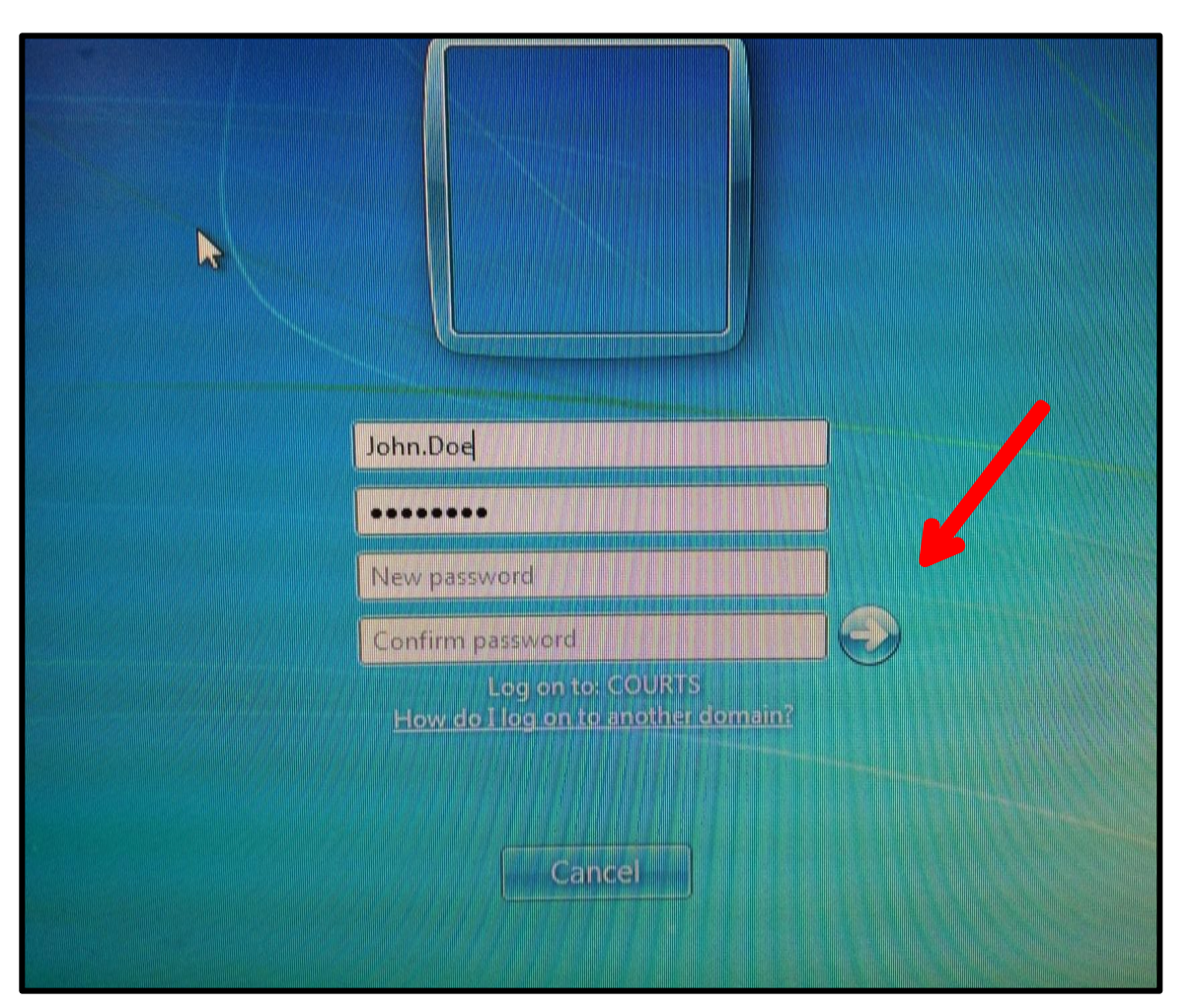

## **Updating your Judiciary Password**

- 5. Once your password is updated a message will display that your password has been changed.
- 6. Click **OK** to proceed.

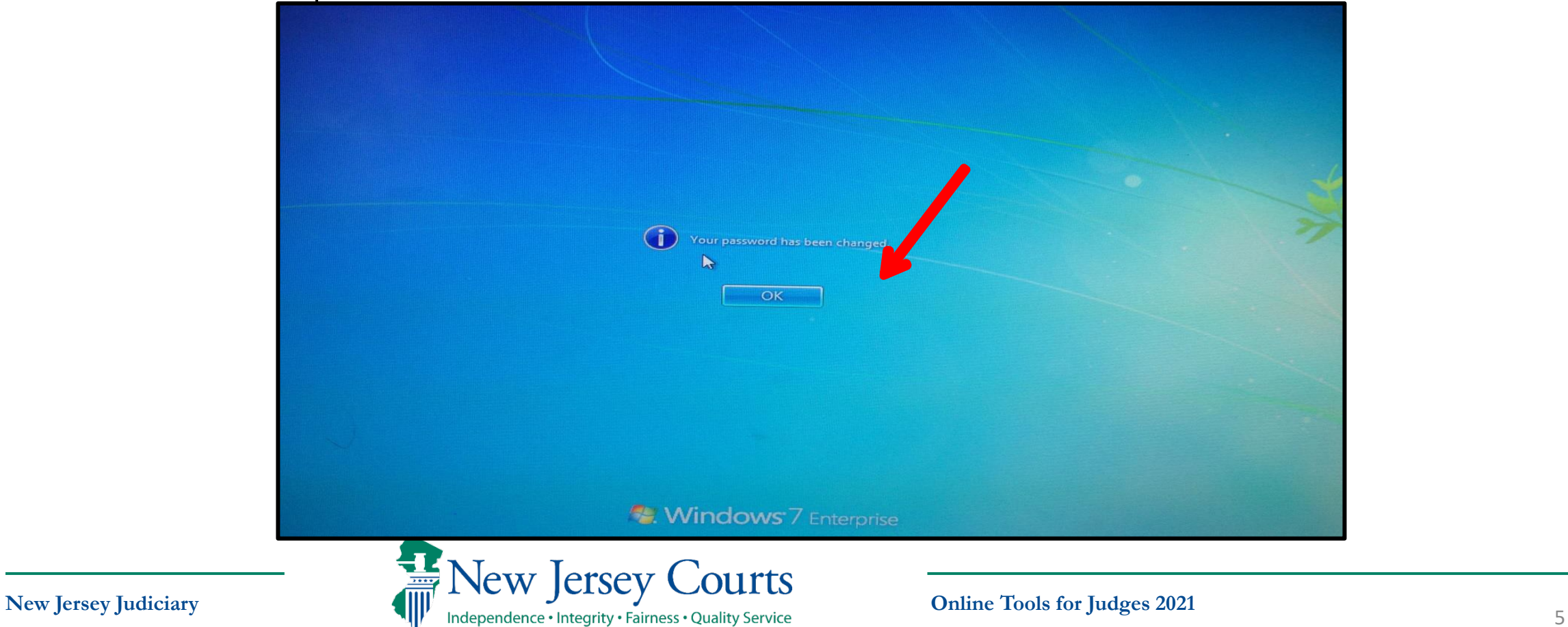

All users MUST P-Synch their ID. (P-Synch establishes security questions and enables the user to reset their own password, if needed).

To P-Synch:

1. Click on the Internet Explorer icon on your desktop.

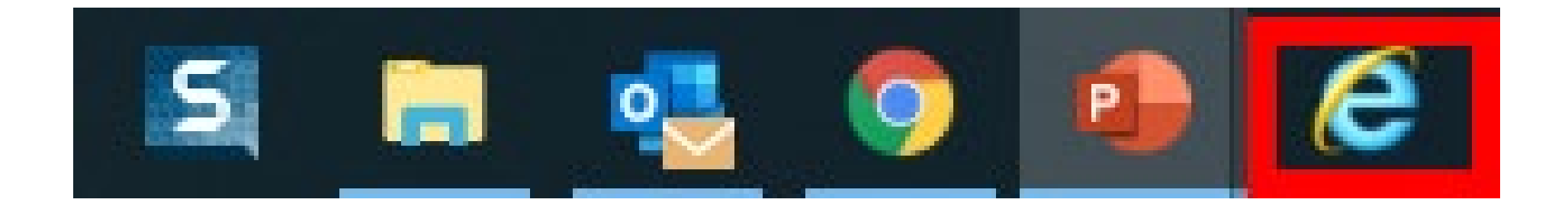

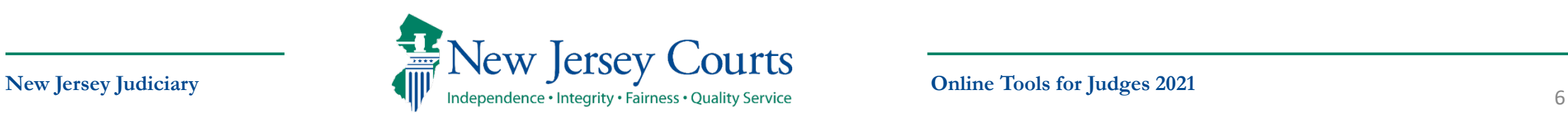

All users MUST P-Synch their ID. (P-Synch establishes security questions and enables the user to reset their own password, if needed).

- Access the Internet.  $1<sub>1</sub>$
- Click the P-Synch  $\overline{2}$ . Password link, located on the left.

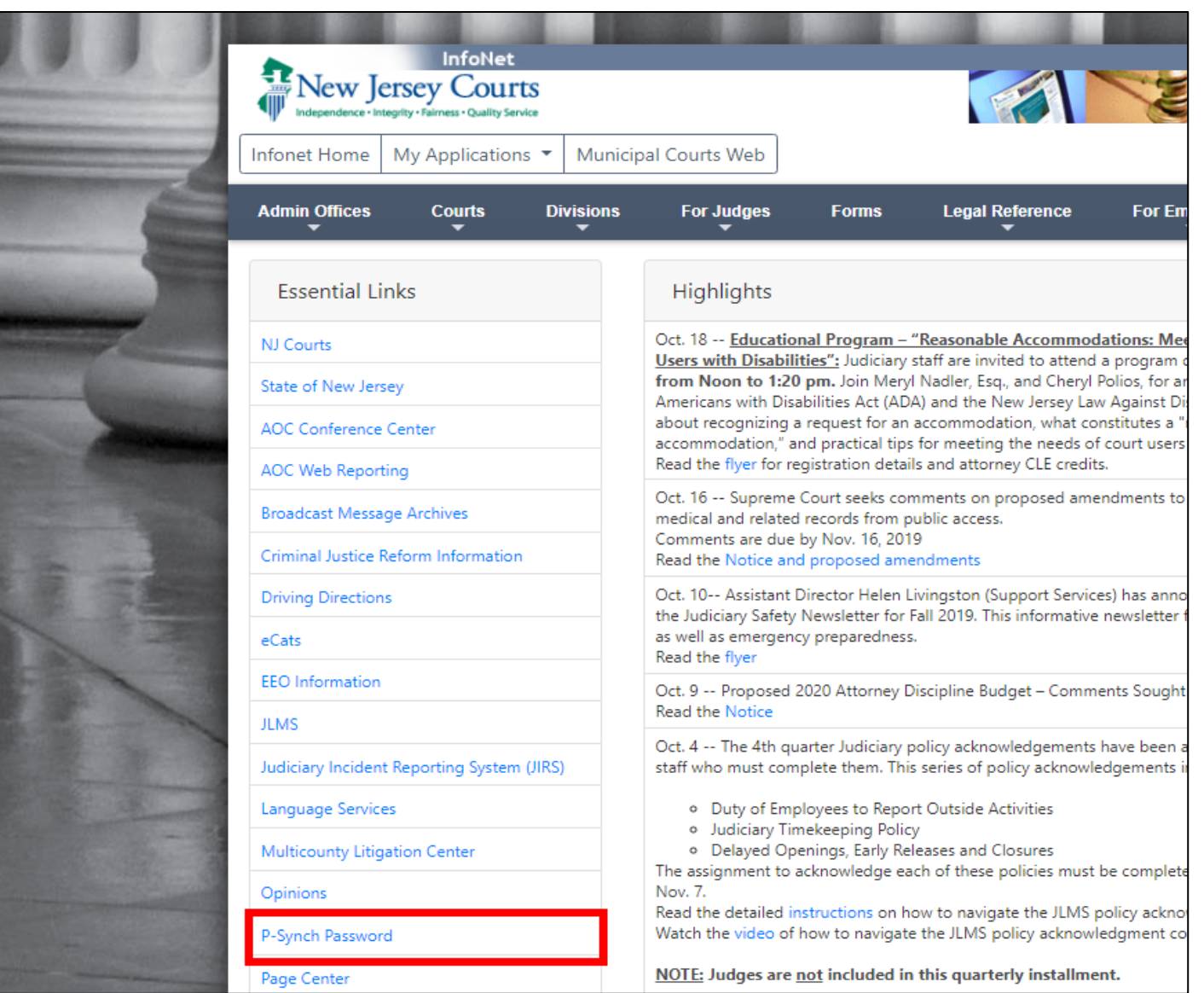

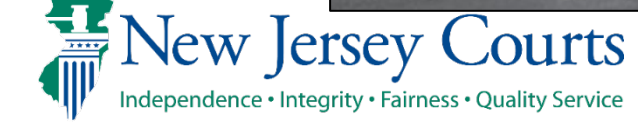

3. Click the **P-Synch Web site** link to proceed to the website.

Counsels Office your passwords across all target systems. It's called P-synch (Hitachi ID Identify and Access Management Suite). • If notified that your password is about to expire, simply open up Internet Explorer and go to Favorites - Judiciary Links - and **Information** click on P-synch. This will enable you to login to the P-synch web page and synchronize all your passwords. Step by step Technology Office details are shown below. , The first time you access the new P-synch system, you will be required to register your securify questions prior to Management and resetting/synchronizing your password. This registration is a one-time thing. Administrative • Keep in mind the following rules for passwords, some of which are new: Services o Passwords: expire in 90 days; Professional and o must be 8 character(s). **Governmental** o must have upper and lower case characters. **o** must have at least 1 digit(s). **Services o** must have one of the following characters @ # \$ Trial Court o cannot be the same as your last 32 passwords. Services • Also note that your user account will be locked out after 5 unsuccessful login attempts. You can reset your own account by going to P-synch and answering your securify questions and resetting your password, or by having an administrator reset Information your account. **Security Unit Guidelines to Initial P-synch Steps**  1. Open Internet Explorer and browse to the P-synch Web site. 2. Enter your AD username (firstname.lastname) and click Continue. 3. Enter current password and click "Verify Password". 4. Pick any 4 standard questions and answer accordingly and dick 'Update'. 5. Click on 'Change Passwords'. 6. Make sure all target systems are selected. Enter new password, confirm and click 'Change Password'. 7. Verify password change was successful on all target systems. 8. Log out of P-synch and Restart your pc.

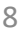

Chat

- Type your first.lastname (example, John.Doe) 4.
- Click Continue.  $5.$

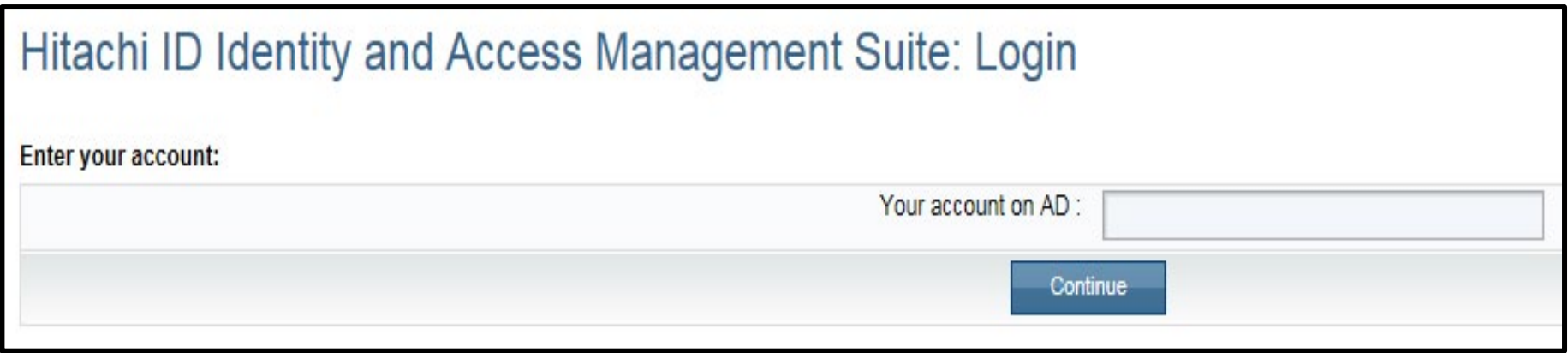

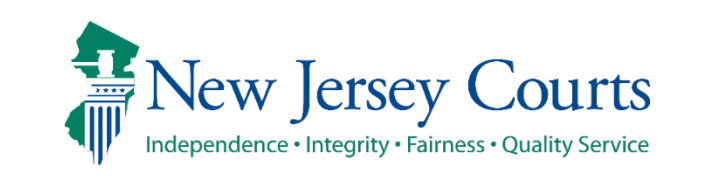

6. Click **Use Password**.

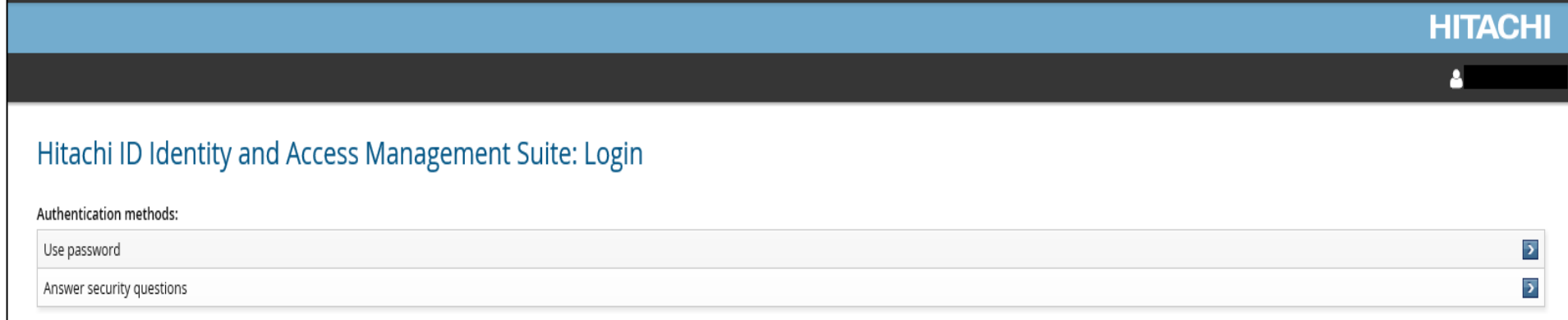

- 7. Enter current password.
- 8. Click **Log In**.

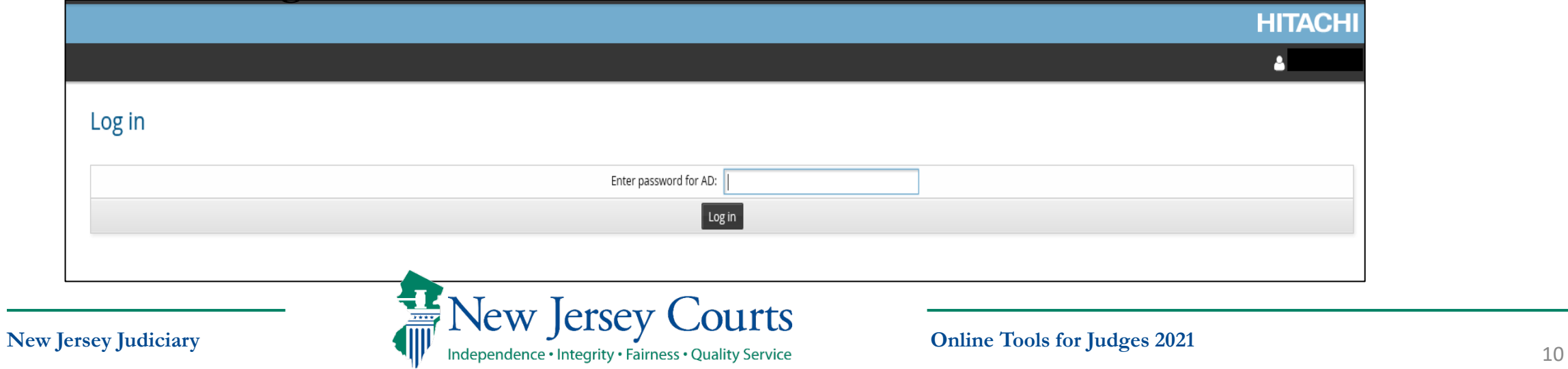

9. Click **Update Security questions**.

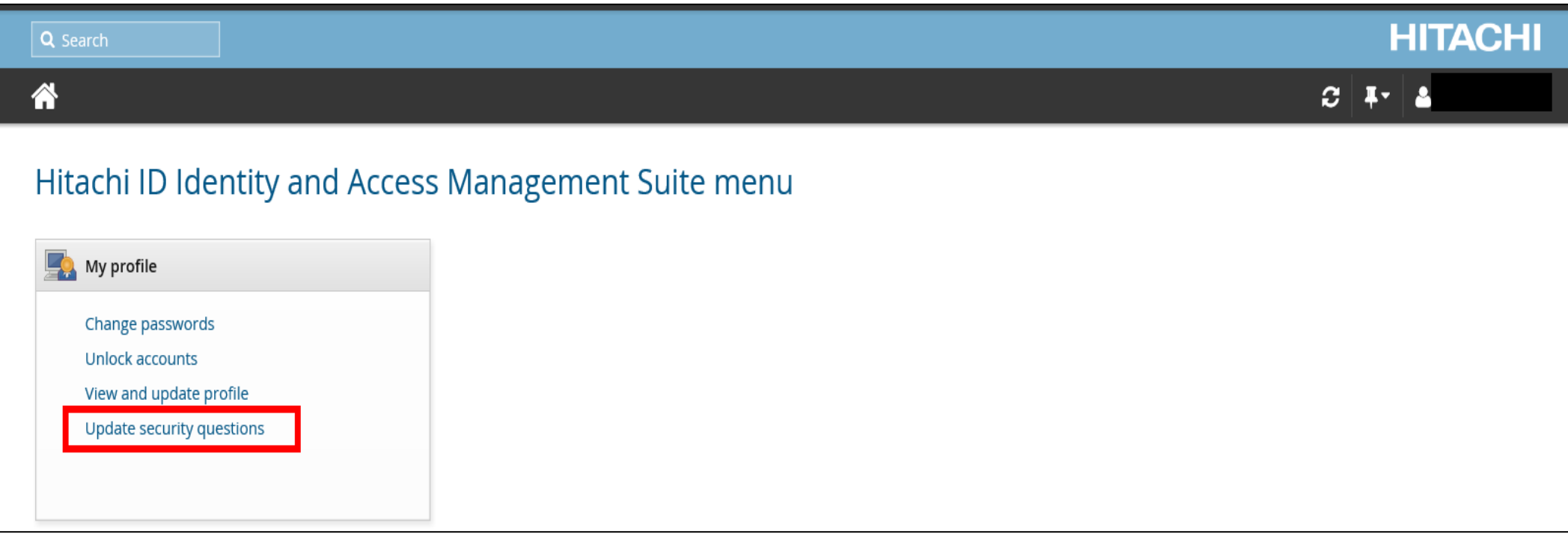

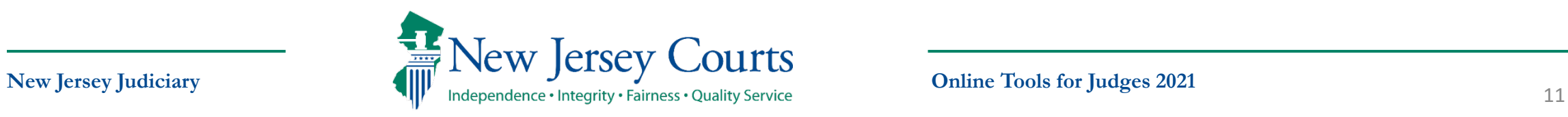

- 10. Choose and Answer 4 security questions.
- 11. Click **Update**.

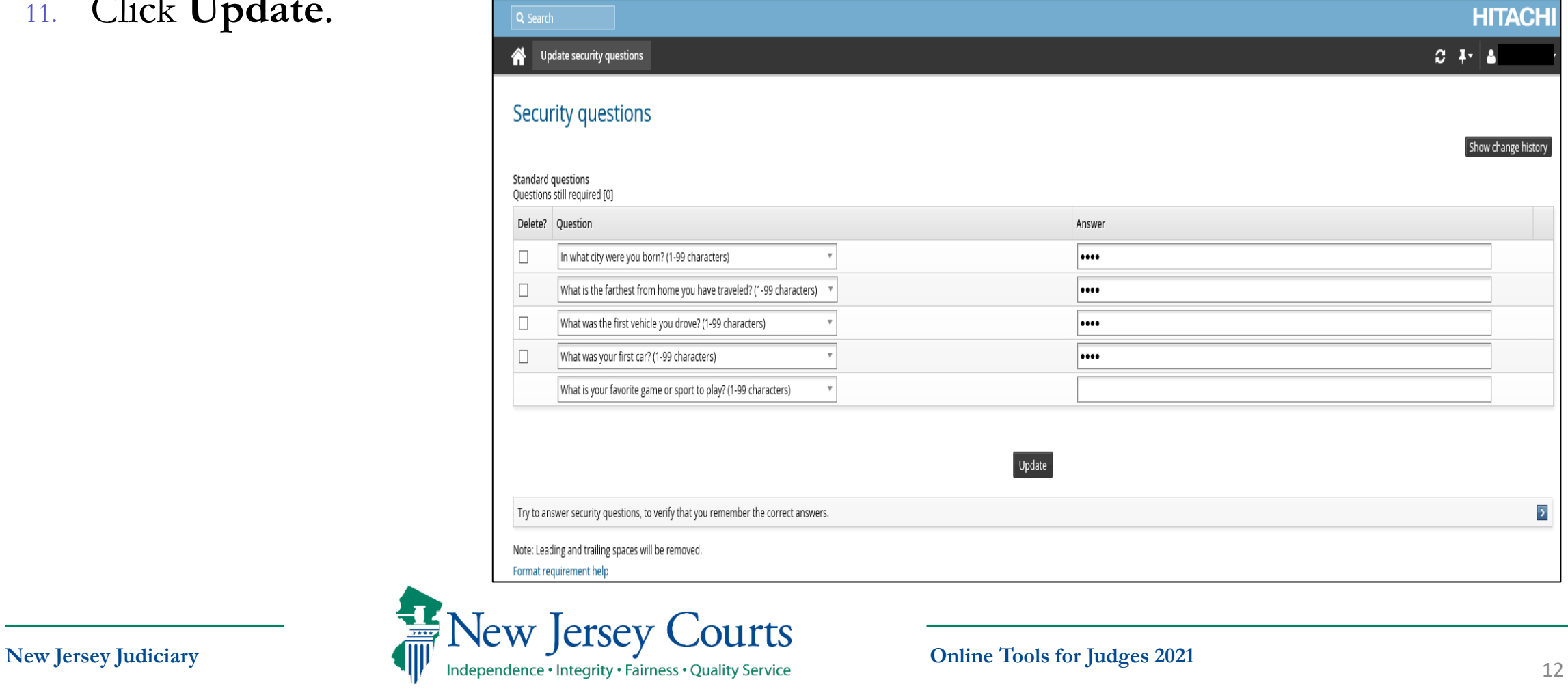

- **P-Synch Procedures**
- Click Change Passwords. 12.

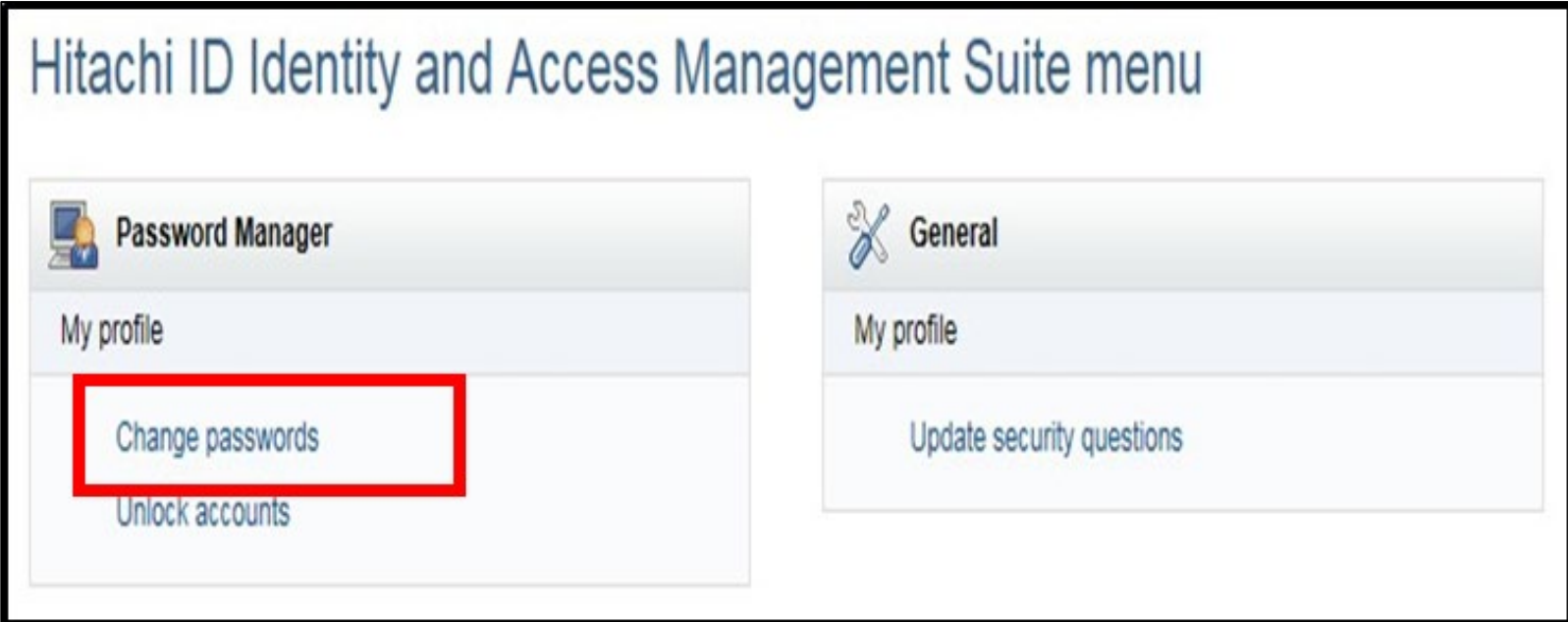

**Online Tools for Judges 2021** 

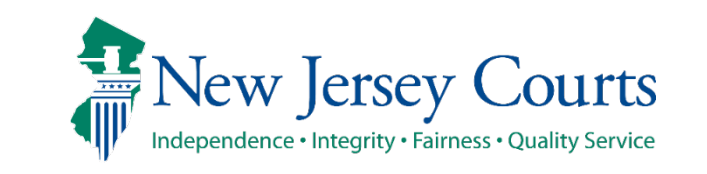

- 13. Enter a new password in the **New password** field.
- 14. Re-Enter the new password in the **Confirm** field.
- 15. Click **Change passwords**.

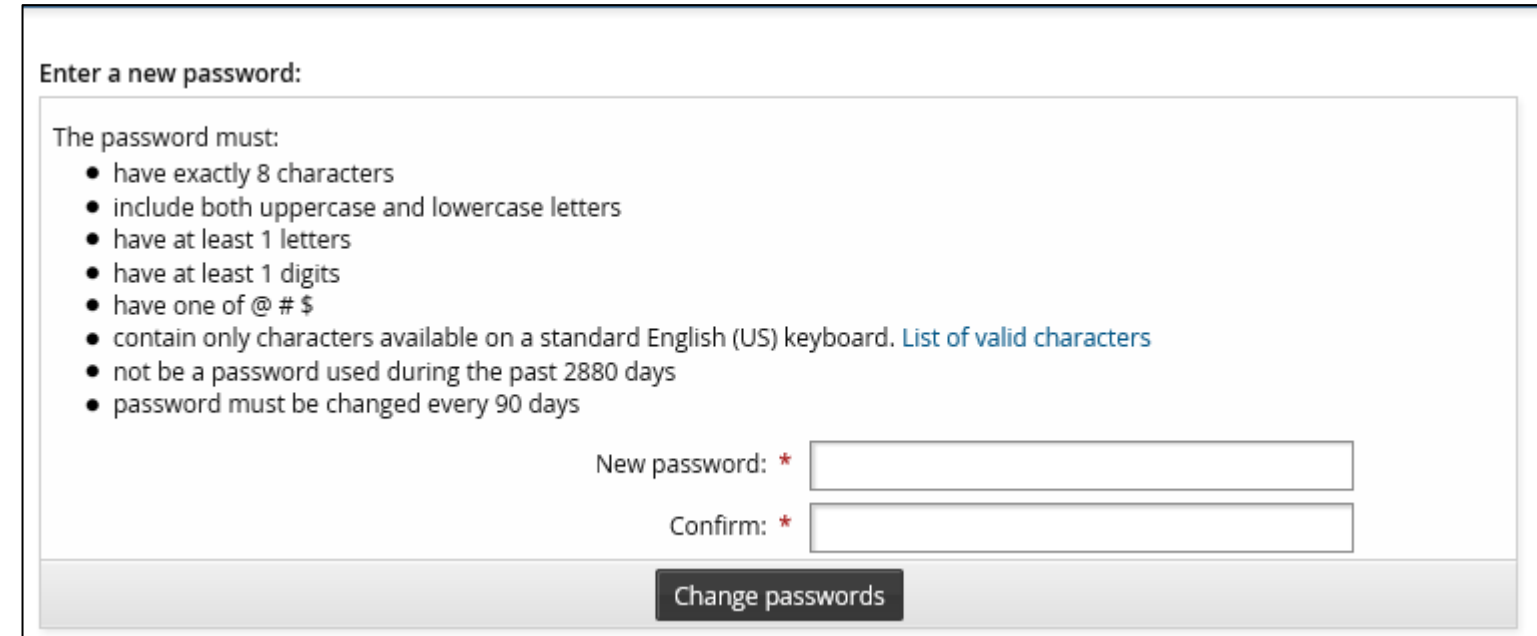

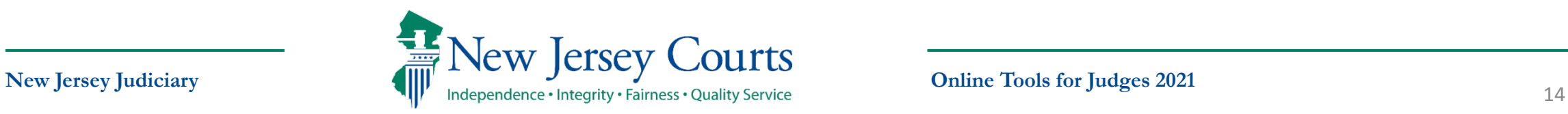

- Close or exit the screen. Your desktop will display. 16.
- Before proceeding, log off the Judiciary PC or Laptop and log back into the PC 17. or Laptop. (Logging off the device will update all passwords.)

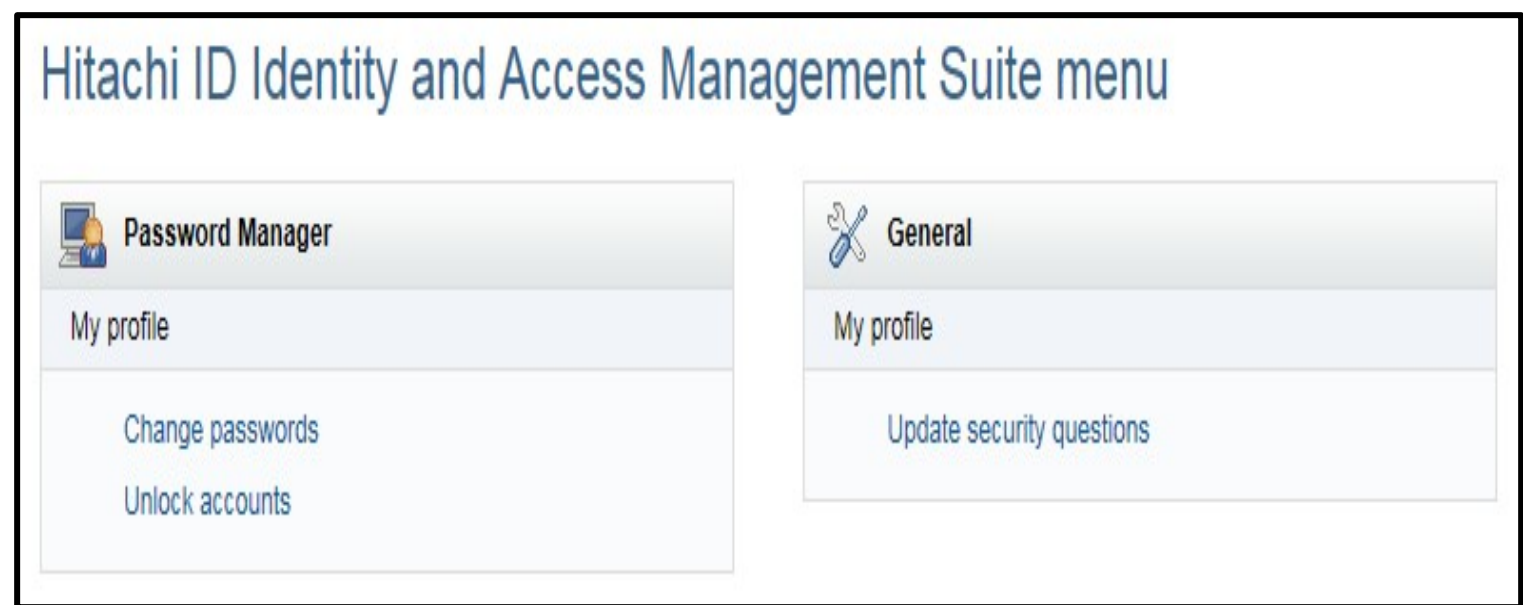

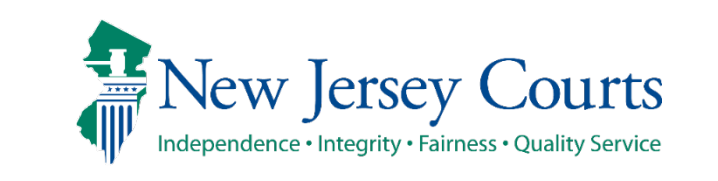

## **P-Synch Procedures (External)**

After completing your initial, mandatory P-Synch from a Judiciary computer, you may access P-Synch from an external device.

Go to:

1. [https://njcourts.gov](https://njcourts.gov/)

(click Staff Logins (located at the bottom of the screen)  $OR -$ 

2. <u>[https://jpm.njcourts.gov](https://jpm.njcourts.gov/)</u>

Note: If you have other Judiciary devices (cell phone, Surface), immediately turn those off and on so you can sign in with the new password.

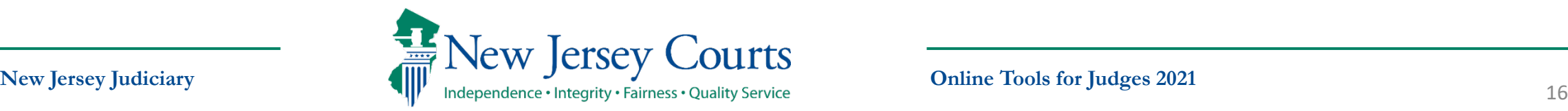